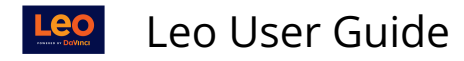

# **Import Exam Questions in CSV Format**

The CSV Exam Import function can take Exams presented in .csv format and import them into the Leo's Exam tool. Once the csv is received, we will parse the .csv. While images, sound files and video do not import during the import process, you CAN manually link these files to the specific Exam questions after the import and within the Exam Editor.

- **A** Formats vary greatly, so you must select the correct options when you are exporting the Exam out of your external exam manager.
- 1. Export the Leo CSV Exam Template provided at the Course Section Level or available below.
- 2. Add information in the required .csv format provided in the template. NOTE: Be sure to format this as the file provided below indicates.

 Use the sample template file provided below for more details and examples of how to utilize this template.

**TIP**: When copying content into the .cvs template use Ctrl+Alt+V to remove any formatting from the source file.

 $^{\circ}$  csv\_exam\_import\_template.csv

# Upload Import Data

## **Path: Courses > [Select] Course > Import > Upload Import Data**

 **NOTE**: If the CSV file has not been previously uploaded, then use the **Import > Upload Import Data function first before proceeding**.

Please refer to this article: [Upload Import Data](https://lcmsplus.screenstepslive.com/s/18500/a/868642-import-overview).

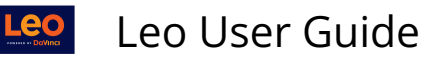

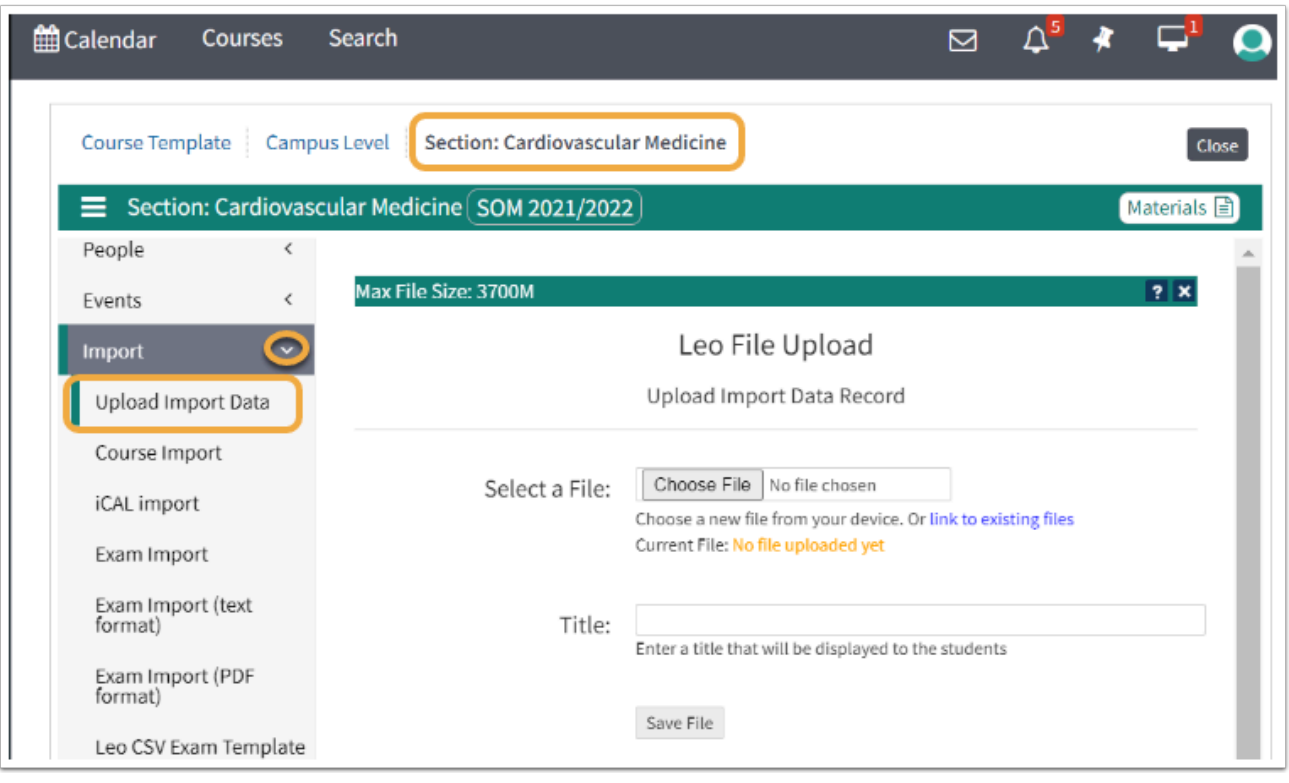

# Exam Import (CSV)

**Path: Courses > [**Select Course**] > Import > Exam Import (Leo CSV format)** 

**NOTE:** This import can only be done from the **Course Screen** and not from an Event.

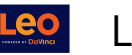

Leo User Guide

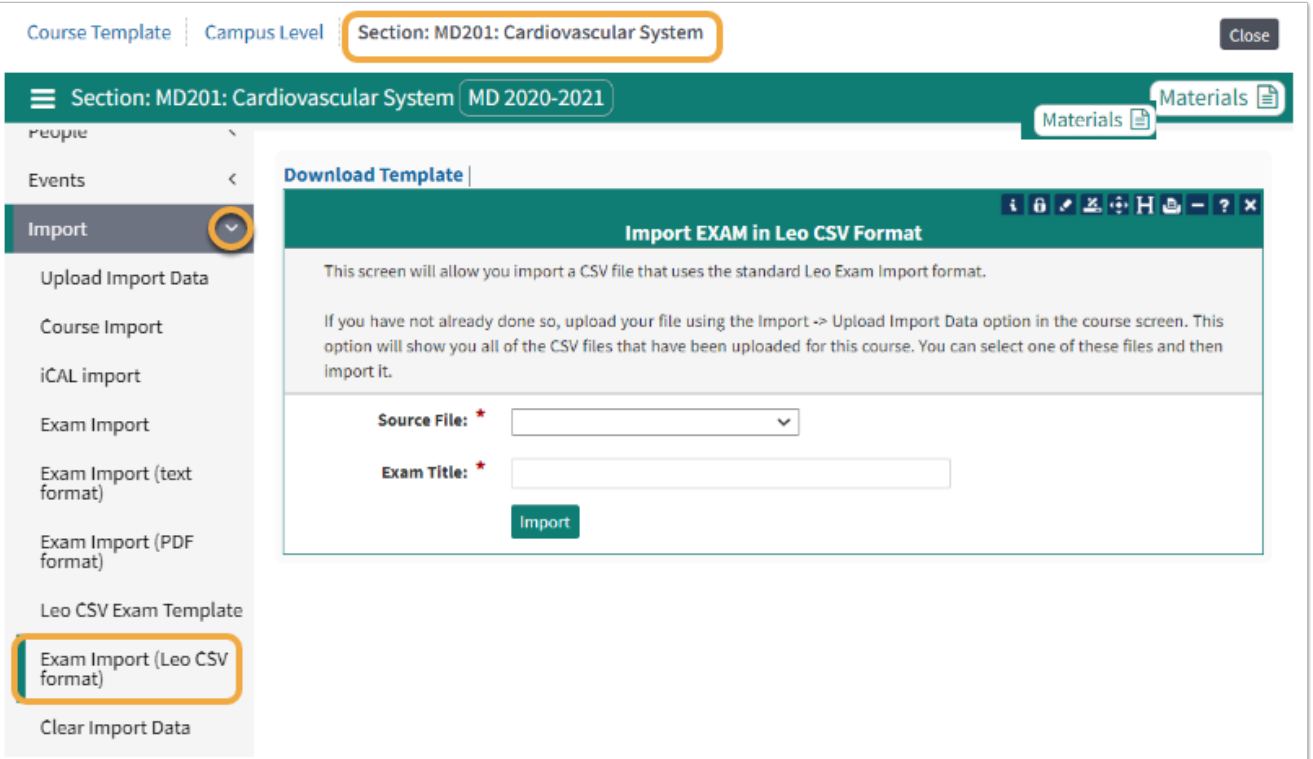

## **Import CSV Exam Template into Course**

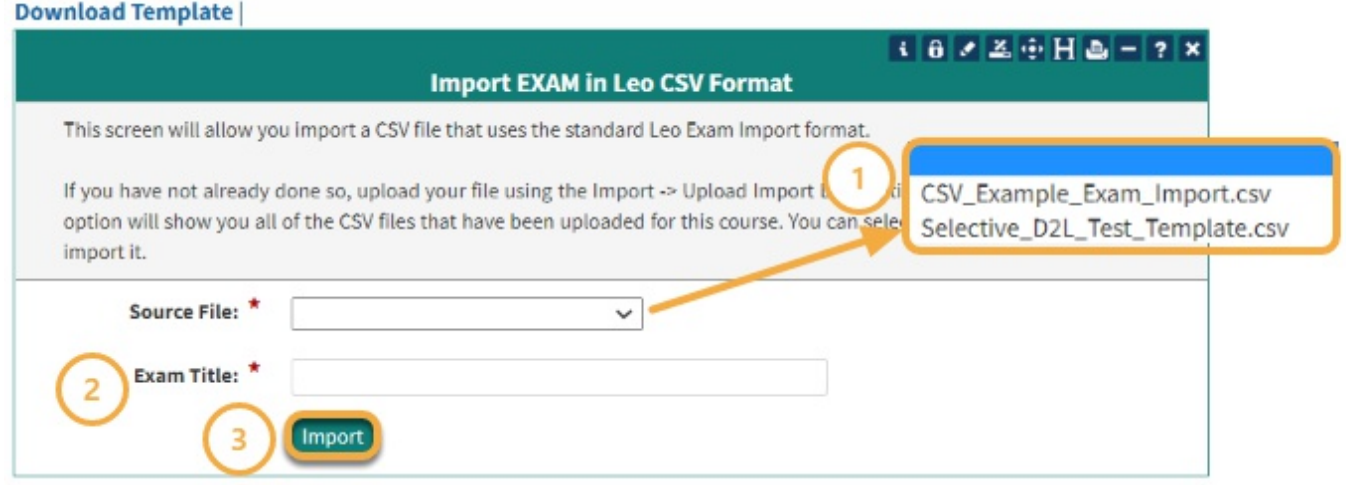

**A** NOTE: If the source of the PDF is not listed in the **format** list, then contact the Leo Help Desk.

- 1. Select the import file from the dropdown list
- 2. Title the Exam.
- 3. Click the **Import Exam** button.
- 4. You will receive a Processing Completed message when your import has been finalized.

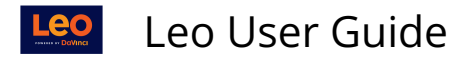

#### Exam Manager

#### **Path: Courses > [Course Screen] > Assessment > Exams > Manage Exams Import**

• Select the new Exam that was imported as an .csv file.

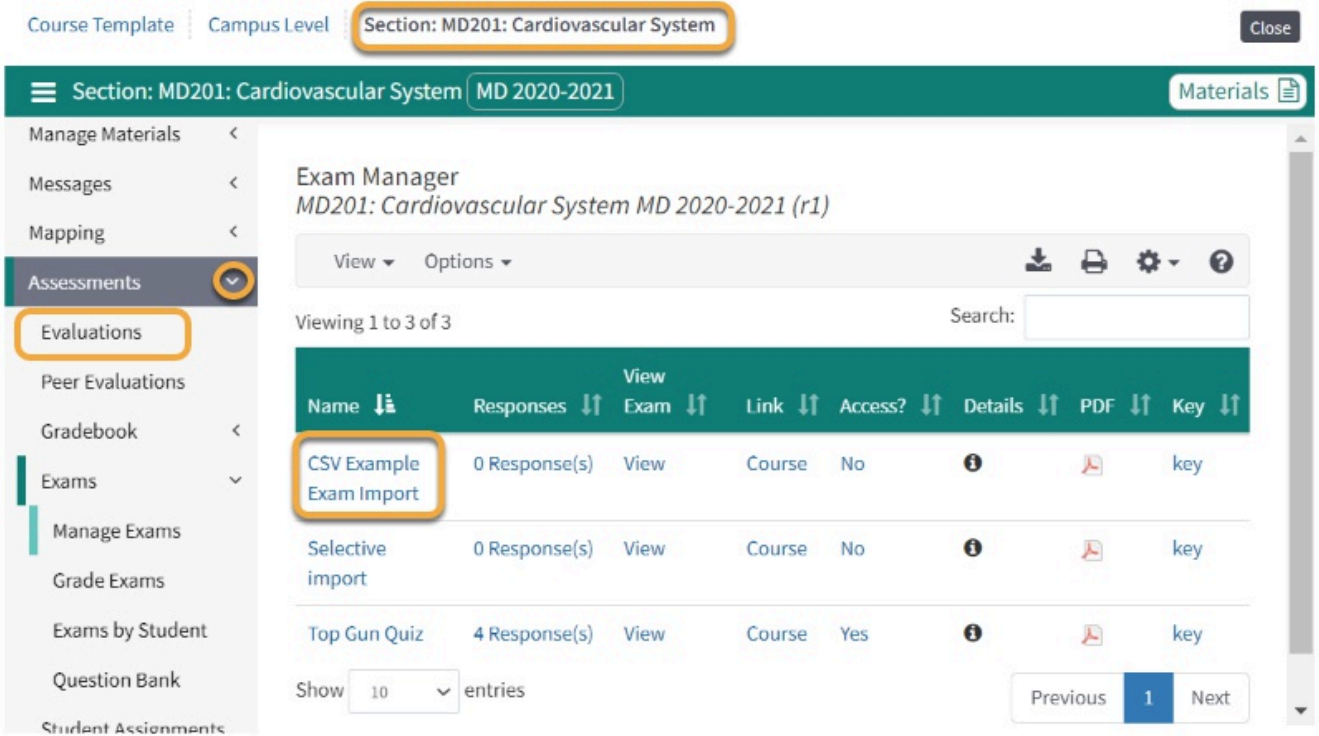

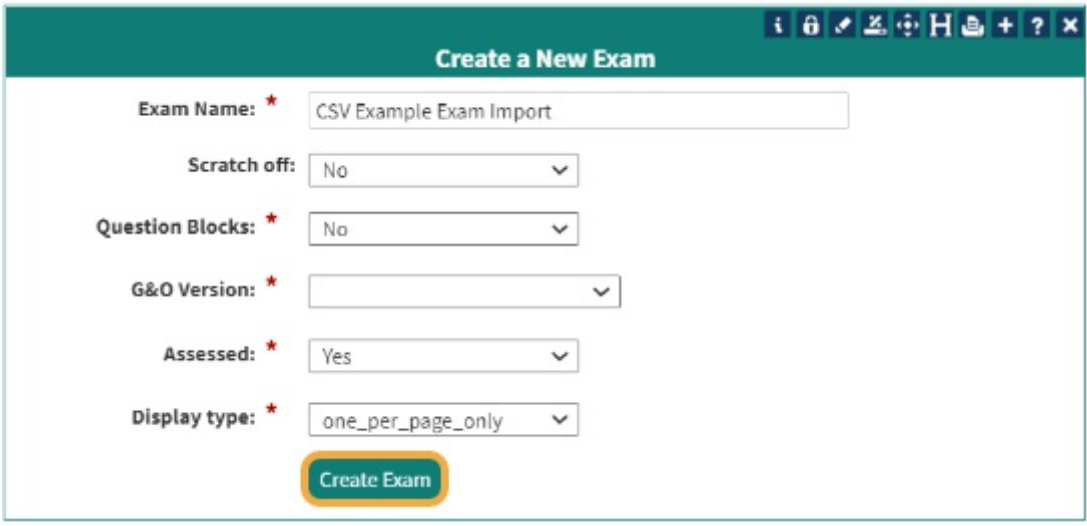

- Review this screen to make sure all required (\*) fields are answered correctly.
- Click Create Exam.

#### Exam Editor

- 1. The **Exam Editor** will automatically open.
- 2. Click the **Questions Tab** to see all the imported Exam questions.

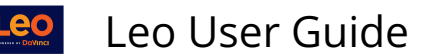

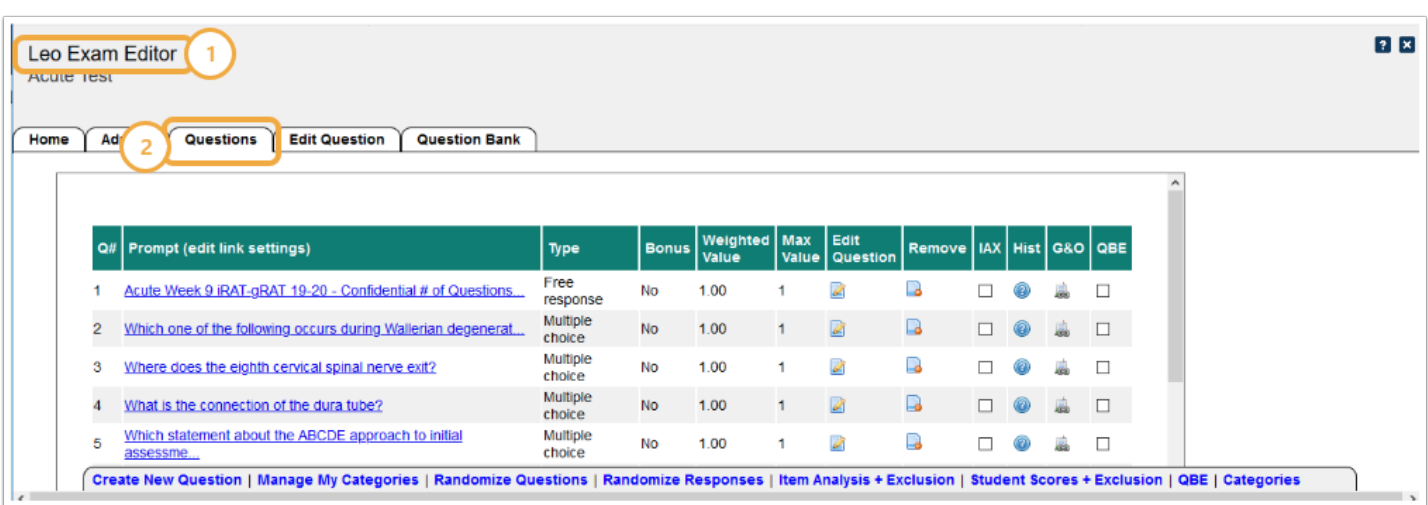

 **TIP:** Images, sounds files or video do not automatically link to the Exam questions during the import process. You can manually link these files to the specific Exam questions after the import and within the Exam Editor.

### Adding Attachments to Imported Exams

To add an attachment:

- 1. Click the **Questions** Tab
- 2. Look at the **Edit Question** column to find the specific question that needs an attachment

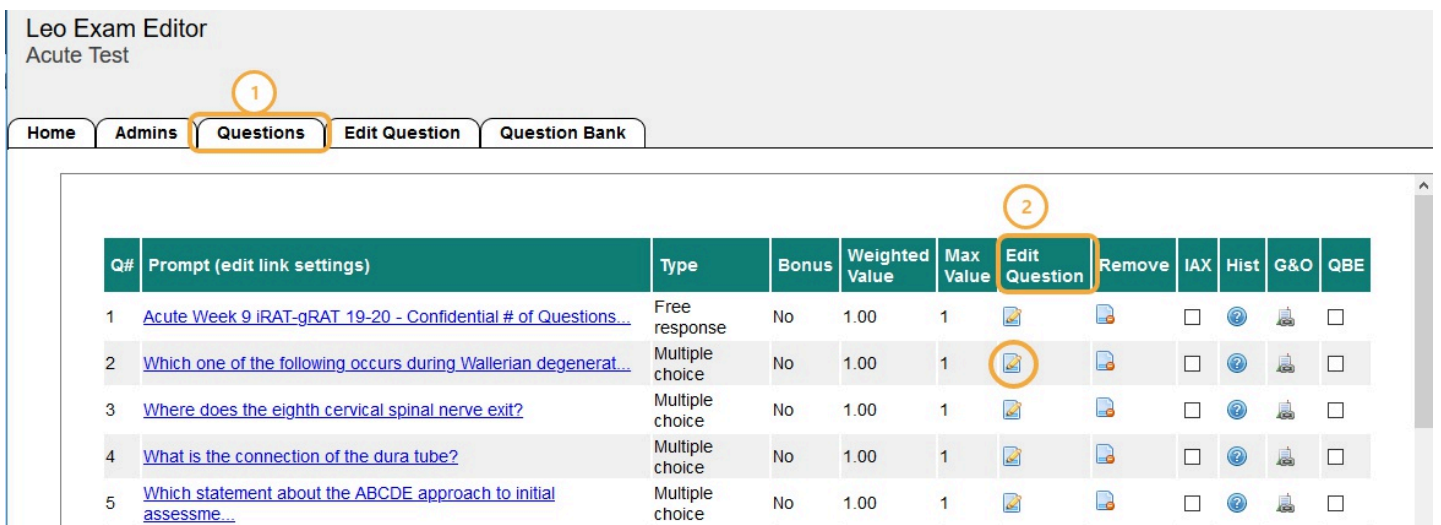

## **Prompt Attachment**

- 1. Select the **Prompt Attachment** Tab.
- 2. Click **Add New Attachment.**

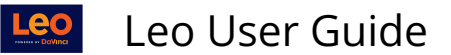

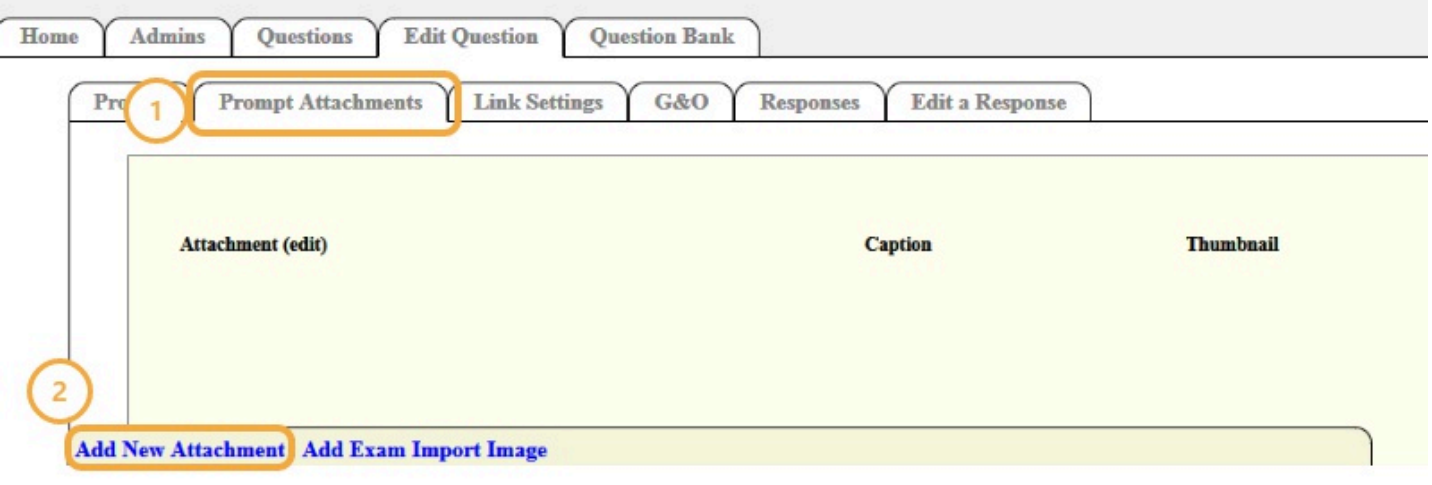

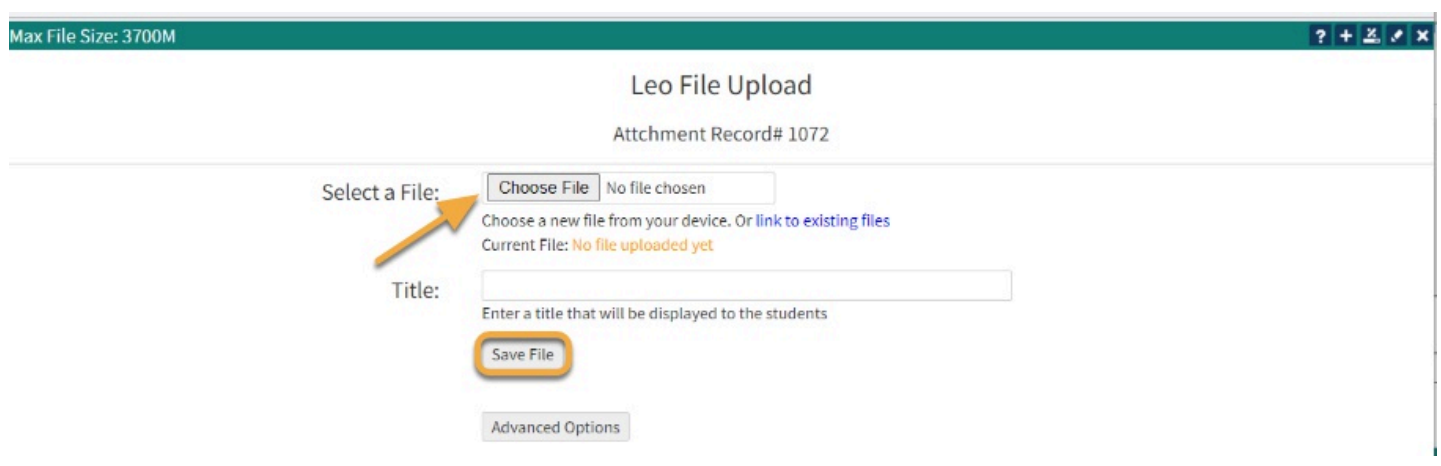

• Once you have selected the file from your device and added a title, select **Save File**.

# Adding Response Attachments

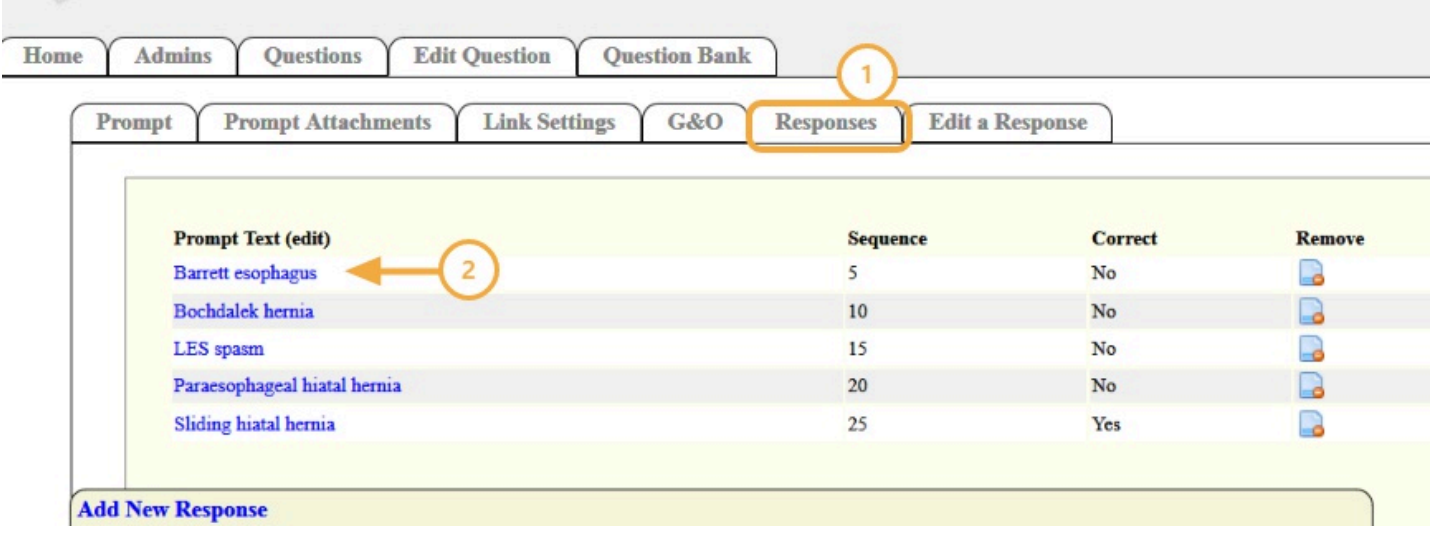

- To add images to the question responses in an Exam.
- 1. In the same screen as the Prompt Attachment, click the **Responses** Tab.

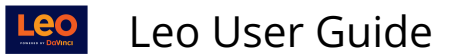

2. Then choose the response that you want to add an image to.

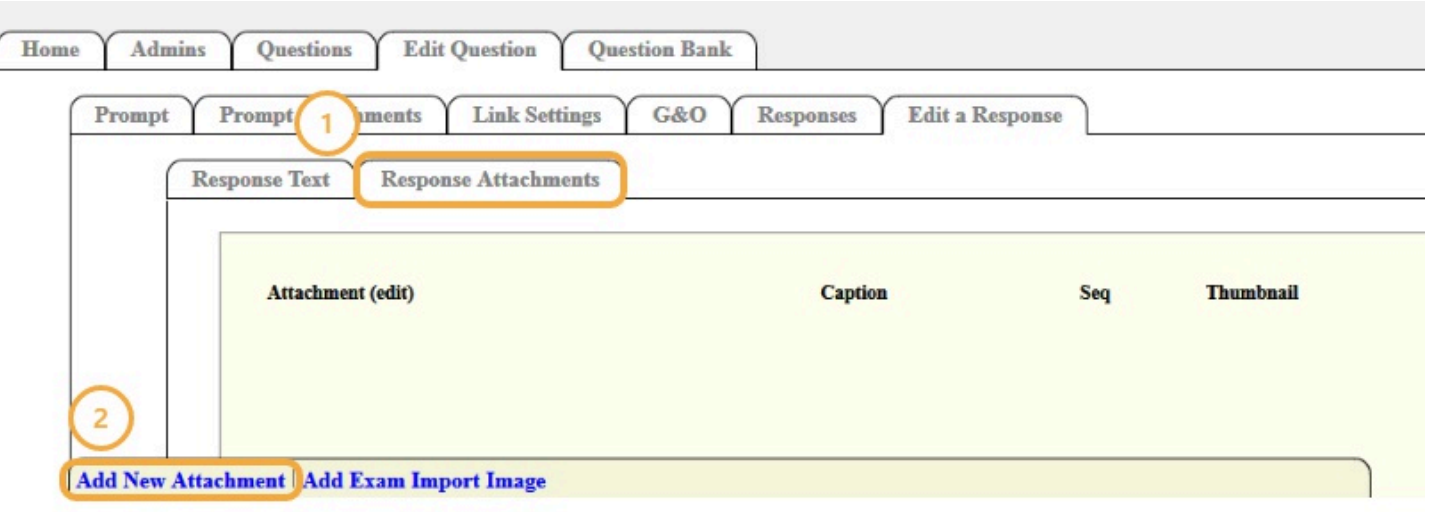

- 1. Select the Response Attachments tab,.
- 2. Click the Add New Attachment Image.